# wifi kit **Гид по быстрой настройке**

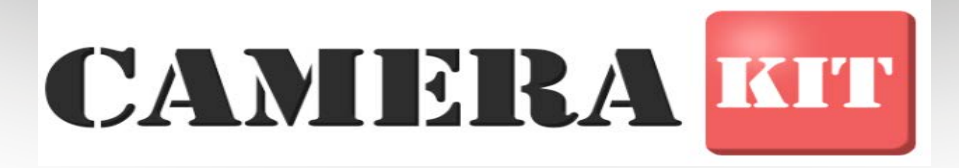

## **WIFI KIT**

**Благодарим вас за приобретение продукта WiFi Kit. Данное руководство разработано как ссылка на установку и эксплуатацию наших камер видеонаблюдения. Перед установкой и эксплуатацией внимательно прочитайте следующие инструкции!**

Сертификация и соответствие требованиям: Данное оборудование было протестировано и признано соответствующим стандартам FCC, CE, RoHS и ISO. Примечание. Этот документ содержит предварительную информацию и может быть изменен без предварительного уведомления. УКАЗАНИЕ УПАКОВКИ: - Содержание пакета включает:

- 1. 1. Полностью собранная камера WIFI / IP 2. 2. WIFI NVR (регистратор) 3. 3. Набор винтов 4. 4. Наклейка с осторожностью 5. 5. Адаптер питания для видеорегистратора 6. 6. Адаптер питания для камер
- 7. 7. Мышь
- 8. 8. Руководство пользователя

Если какая-либо деталь отсутствует или повреждена, обратитесь к дилеру

#### **Предостережение:**

- • Пожалуйста, не помещайте контейнер для жидкости на изделие.
- • Пожалуйста, используйте продукт в вентилируемой среде и не допускайте блокировки вентиляционных отверстий.
- • Пожалуйста, используйте оригинальный источник питания, чтобы предотвратить повреждение устройства.
- • Используйте продукт под своей стандартной рабочей температурой и влажностью, то есть xxxxxxxx.
- • Пыль на печатной плате может вызвать короткое замыкание. Рекомендуется
- своевременно очищать пыль от печатной платы, чтобы продукт работал правильно.

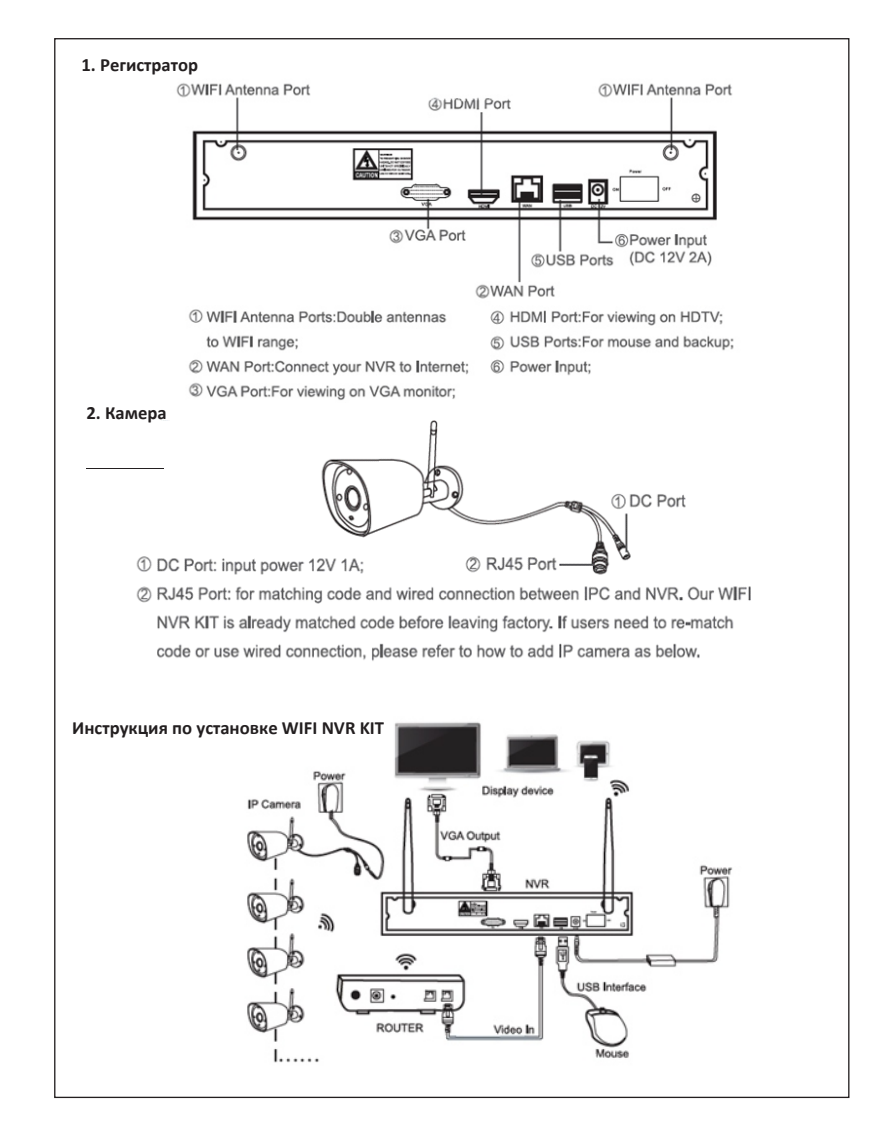

Примечание. Сетевой кабель необходим для подключения беспроводного сетевого видеорегистратора к маршрутизатору Wi-Fi.

Настройка системы

Этот NVR имеет встроенную операционную систему Linux и, как и настольный ПК, должен подключаться к любому телевизору или монитору с помощью входа HDMI или VGA.

1. Установите антенны для камер и NVR.

2. Подключите экран к NVR через кабель HDMI или VGA (кабель HDMI и VGA не входят в комплект).

3. Подключите NVR к источнику питания.

4. Подключите камеры к источнику питания.

5. Как только вы включите питание, камеры начнут

функционировать.

6. Подключите мышь к USB-порту, если в комплект входит проводная мышь.

**Идентификатор пользователя по умолчанию - «admin», а пароль <blank>. Чтобы изменить пароль, щелкните правой кнопкой мыши мышью >>> перейдите к настройке системы >>> system admin >>>> управление пользователями.**

**Установка жесткого диска**

Connect the SATA power and Unplug your NVR from power, unscrew and data cables from the NVR to the remove the top cover. corresponding ports on your HDD (as shown).

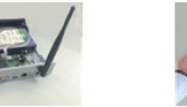

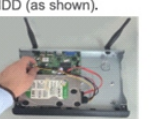

holding the hard drive and the DVR , gently turn it over and line up the holes on the hard drive with the holes on the NVR. using a phillips screwdriver, screw the provided screws into the holes , assemble the cover

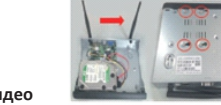

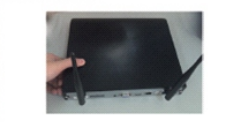

**Запись видео**

**1.**1. Время записи: вы можете установить периоды времени для видеозаписи в вашем сетевом видеорегистраторе. Щелкните правой кнопкой мыши мышью >>> Настройка системы >>> Настройка записи >>> План записи. Время записи по умолчанию - 24x7. **2.**2. Ручная запись: щелкните правой кнопкой мыши мышью >>> Ручная запись. Вы можете включить или выключить запись определенного канала по своему усмотрению. Красная точка справа на углу означает, что ручная запись включена.

**3.**3. Запись движения: запись движения означает, что определенные каналы будут записываться только при обнаружении движения. Нажмите правую кнопку мыши. >>> Настройка системы >>> Настройка записи >>> План записи. Отбрав время и выбрав движение, канал (ы) будет записывать только при обнаружении движения.

## **Воспроизведение видео на NVR**

Чтобы войти в систему воспроизведения видео, нажмите правую кнопку мыши >>> воспроизведение видео >>> ручной поиск. Теперь вы можете выбрать конкретный канал и время и нажать на воспроизведение, чтобы начать то же самое.

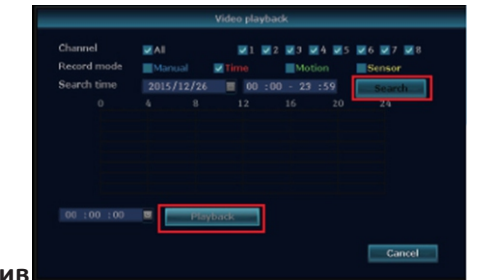

**Видеоархив**

С помощью диска U очень удобно и легко копировать видео для резервного копирования. Следуйте приведенным ниже инструкциям, чтобы сделать резервную копию видео.

1.2 USB-порты: подключите флэш-накопитель U на USB-порту NVR. Щелкните правой кнопкой мыши по главному меню >>> видео резервное копирование >>> выберите резервный канал >>> выберите режим видео >> установите время поиска >>> поиск >>> выберите файл записи в списке >>> резервное копирование видео. Он поддерживает Uflash-диск объемом до 32 ГБ, записывает видео по часам, т. Е. Один час за раз

2. 1 USB-порт: щелкните правой кнопкой мыши по главному меню >>> видео-резервное копирование >>> выберите резервный канал >>> выберите видеорежим >>> настроить время поиска >>> поиск >>> выбрать файл записи в списке >>> видео, вставьте U-флешдиск в течение 1 минуты, система сохранит файл записи на флеш-диск U.

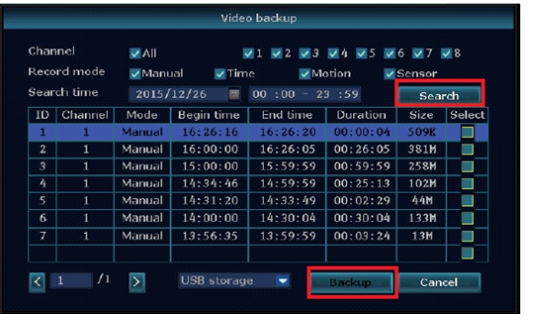

## **Удаленный просмотр на настольном компьютере / ноутбуке**

1. Если ваш ПК и NVR подключены к одной и той же локальной сети (что означает, что они подключены к одному маршрутизатору). Найдите IP-адрес и номер порта вашего сетевого видеорегистратора. IP-адрес NVR можно найти в разделе «Настройка системы >>> Настройка сети».

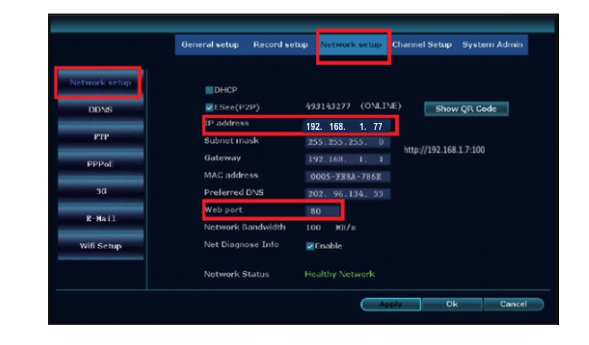

2. Введите IP-адрес NVR в браузере IE. Например, http://192.168.1.77:100 (если веб-порт 80 по умолчанию был изменен, например, на 100, вам нужно будет добавить новый порт при вводе IP-адреса в браузере, например.)http://192.168.1.77:100 ).

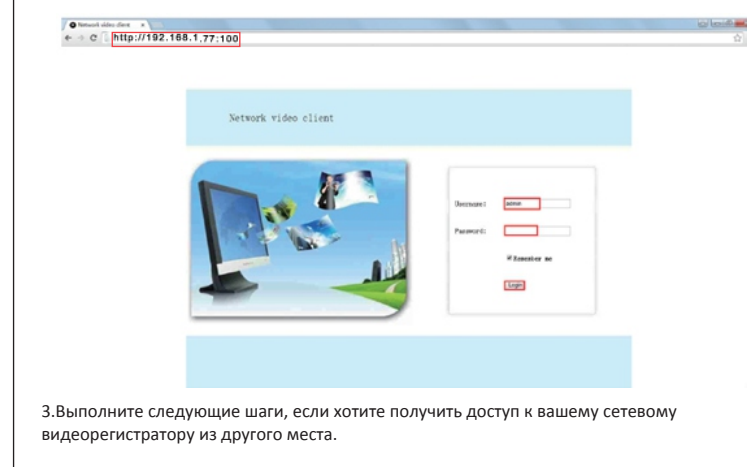

**(a.) Откройте браузер интернет-браузера и перейдите на сайт www.e-seenet.com. (b.) Введите имя устройства, имя пользователя и пароль для входа. Имя пользователя** 

**по умолчанию - «admin», а пароль <blank>.**

**(C.) Идентификатор устройства можно найти в правом нижнем углу экрана NVR, состояние сетевого видеорегистратора должно быть в сети.**

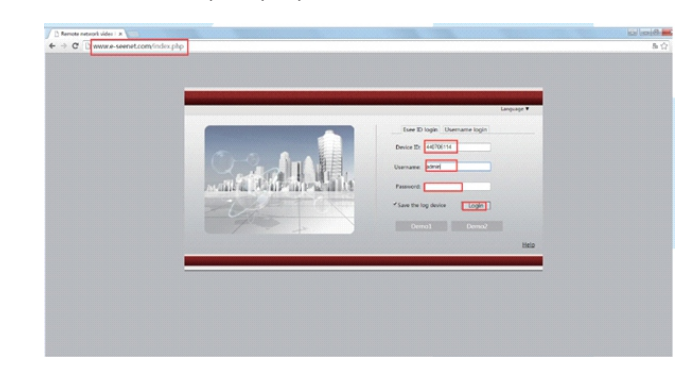

## **Просмотр на мобильных устройствах**

1. Загрузите приложение «IP PRO» из магазина игр или магазина приложений.

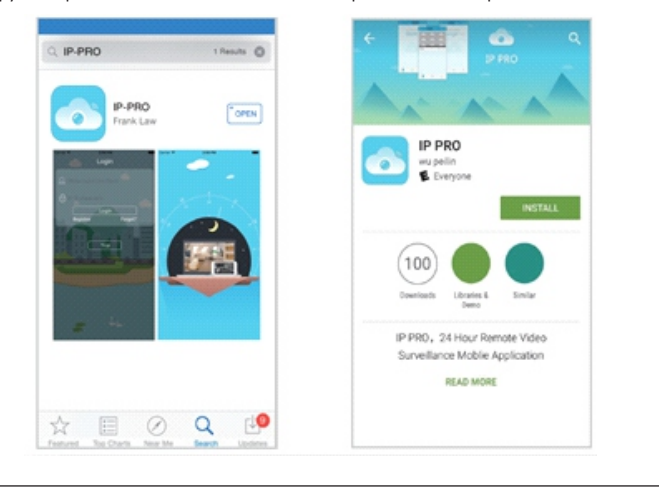

2. Добавьте систему NVR в список устройств вашего приложения. Откройте приложение IP РВО, войдите в свою учетную запись и выберите трассу >>> нажмите «+», чтобы добавить устройство по ID (вы можете найти то же самое в настройке сети или в правом нижнем углу экрана NVR) >>>> введите описание, например Домашняя камера >>> Введите имя пользователя и пароль и отправьте, чтобы вернуться в список устройств. Теперь нажмите на устройство, чтобы просмотреть камеры.

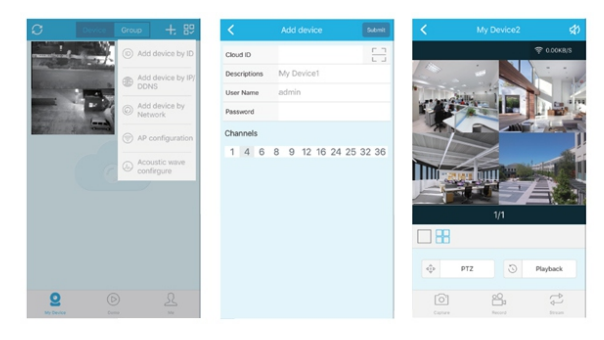

#### Воспроизведение видео на смартфоне

При просмотре потокового видео в реальном времени, щелкнув по опции воспроизведения, вы войдете в меню воспроизведения. Приложение будет воспроизводить видео с канала 1, но вы можете переключать его по своему желанию.

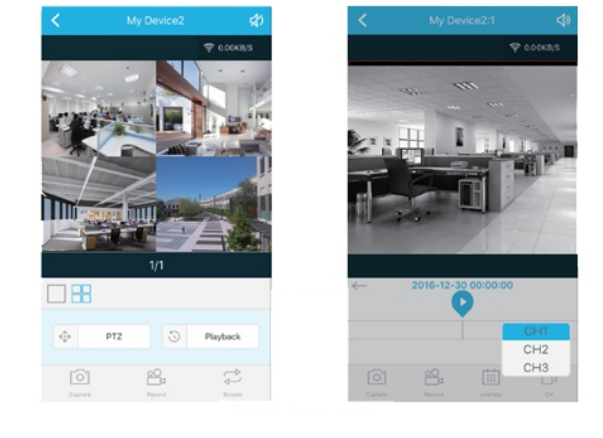

## **Menu Bar**

Click right button of your mouse to enter the main menu. The following screen will appear.

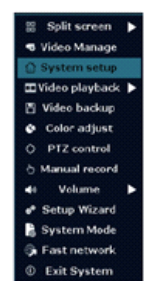

Разделенный экран. В этом режиме вы можете выбрать один или несколько видов камеры

- Управление видео: Управление IP-камерами и NVR-каналами.
- Настройка системы: все настройки системы.
- Воспроизведение видео: воспроизведение записанных видеородиков
- Резервное копирование видео: резервное копирование записанных видео.
- Регулировка цвета: отрегулируйте настройку изображения для каждой камеры.
- Ручная запись: ярлык для изменения настроек записи.
- Громкость: регулировка громкости аудиокамер (работает только для аудиокамер).
- Мастер установки: пошаговое руководство по общим настройкам.
- Быстрая сеть: ярлык для сетевых настроек.

• Выход из системы: параметры выхода из системы, перезагрузка, закрытие экрана и выключение системы.

#### Настройка системы

Нажмите правую кнопку на вашей мыши >>> выберите System Setup, чтобы войти в эту настройку системы.

1.• 1. Общая настройка. Это позволяет вам выбрать нужный язык, настроить разрешение времени или экрана, имя каждого канала или даже переключиться с одной камеры на другую.

2.2. Системный администратор. Это позволяет вам просматривать или устанавливать версию системы, обслуживание системы, включая обновление системы, управление пользователями и паролями, восстановление настроек по умолчанию, системный журнал, а также информацию о жестком диске.

- 3.3. Настройка записи: запись панорамы для каждого обнаружения видео канала.
- 4.4. Channel Setup: Позволяет управлять каналами и камерами.
- 5.5. Настройка сети. Все параметры, связанные с сетью, доступны в этой опции.

### Добавить камеры:

Чтобы добавить руководство камеры, пользователь может выполнить следующие шаги:

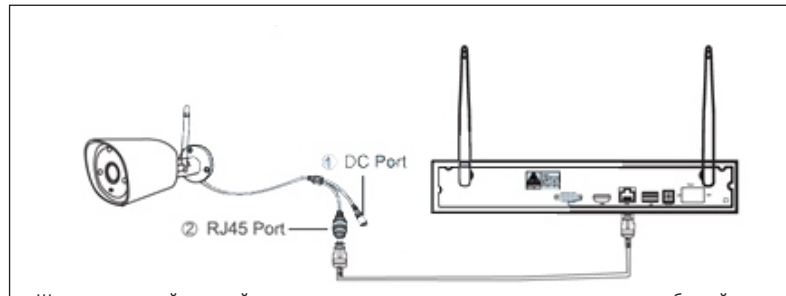

Щелкните правой кнопкой мыши по главному меню >>> управление видео, чтобы войти в интерфейс. Существует два способа добавления IP-камер: 1) код соответствия и 2) автоматическое добавление. Выберите опцию автоматического добавления, и камеры передадут видеоизображение в сетевой видеорегистратор.

Если пользователям необходимо повторно сопоставить код, камера будет передавать видеоизображение на беспроводную сеть и IP-адрес

Расширить диапазон WIFI

Диапазон сильного WIFI будет уменьшаться при прохождении препятствий. Некоторые методы могут применяться для расширения диапазона WIFI.

#### > Правильно установите антенну.

> Антенну NVR следует установить прямо, если нет, сигнал WIFI будет слабым. См. Ниже изображения для одного и того же.

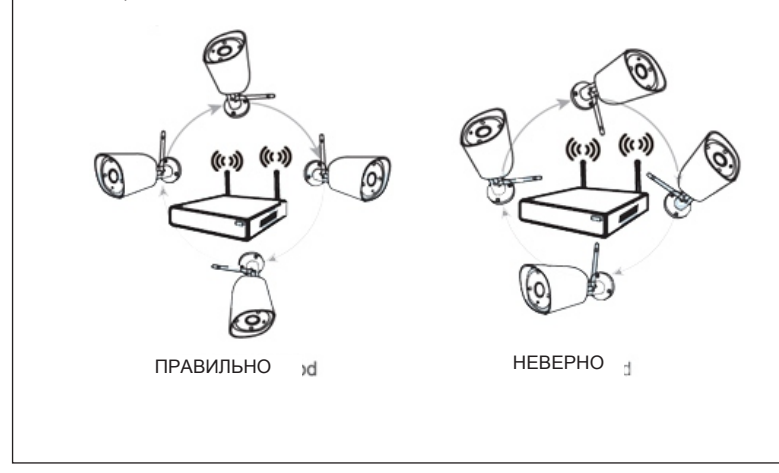

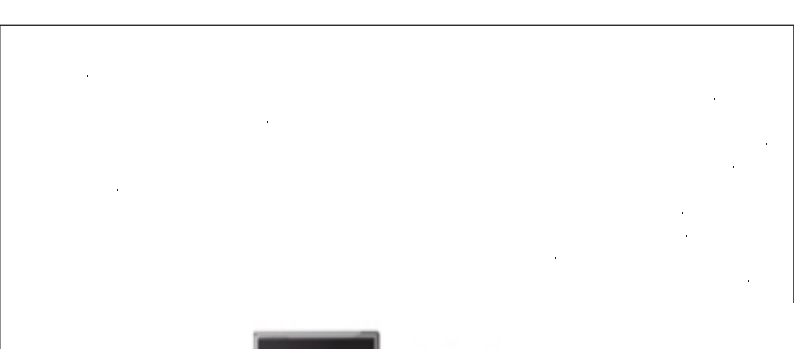

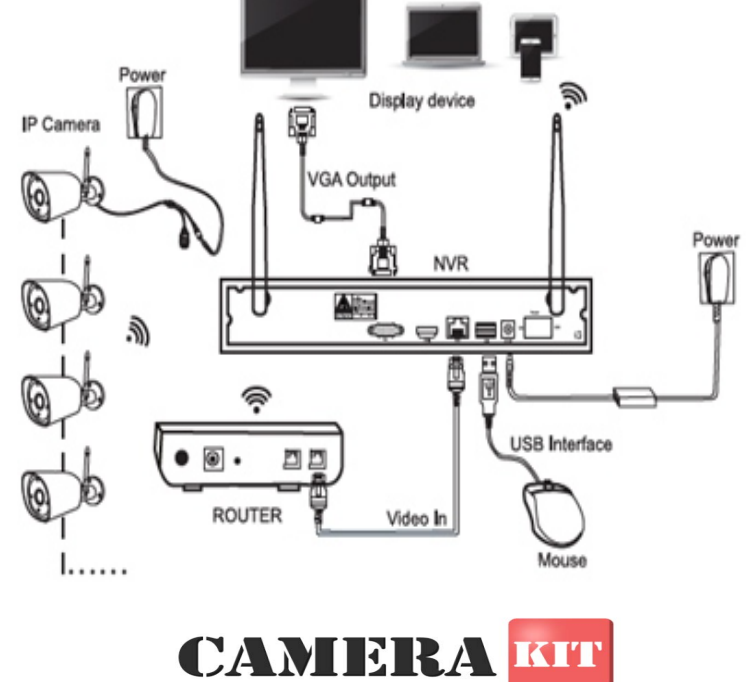